# Adding a class to your SMART amp home page

After you sign in to your SMART amp account, you can add a class to your SMART amp home page by either importing a class from Google Classroom, by creating a SMART amp class.

- 1. Sign in to your SMART amp account.
- 2. Tap **Add**.

### Add a class

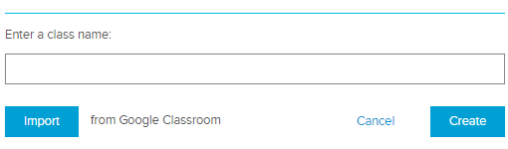

# Importing a class from Google Classroom

1. Tap **Import**.

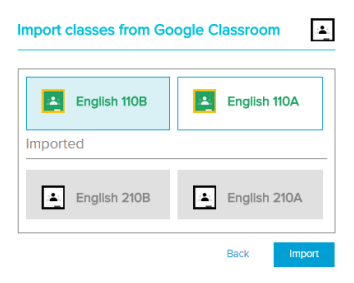

2. Tap a class icon or more than one icon to select it. Tap the class icon again to deselect it.

## **NOTE**

If you have no classes to import from Google Classroom, tap **Back**.

3. Tap **Import**, and then tap **View classes**.

## Creating a new SMART amp class

1. Type a class name in the *Enter a class name* box.

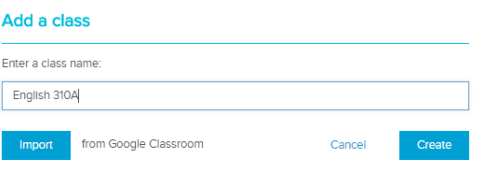

2. Tap **Create**.

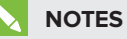

- <sup>o</sup> Creating a class also creates a default class folder with the same name as the new class.
- <sup>o</sup> Use the default class folder, tap **Change** to either select a different folder or tap  $\Box$  to create a new folder.

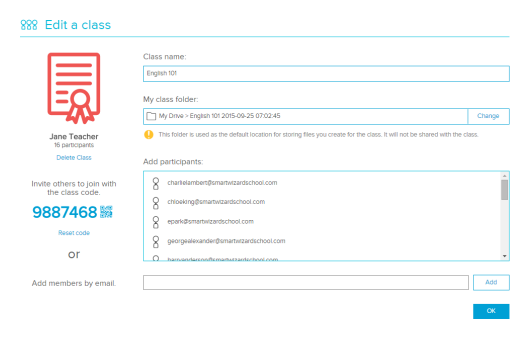

- 3. Add participants to the class with the following steps:
	- i. Type participants' email addresses or copy and paste multiple email addresses into the *Add members by email* box.
	- ii. Tap **Add**, and then tap **OK**.

#### OR

Give students the class code OR tap the class code to open a QR code that students can scan to join the class. SMART amp adds new to the participant list automatically.

For more information, visit [smarttech.com/smartroom](http://smarttech.com/smartroom) For more training, visit [smarttech.com/trainingforbusiness](http://www.smarttech.com/trainingforbusiness)

© 2015 SMART Technologies ULC. All rights reserved. SMART Board, smarttech, the SMART logo and all SMART taglines are trademarks or registered trademarks of SMART Technologies ULC in the U.S. and/or other countries. All third-party product and company names may be trademarks of their respective owners. Contents are subject to change without notice. 10/2015.

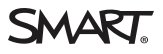